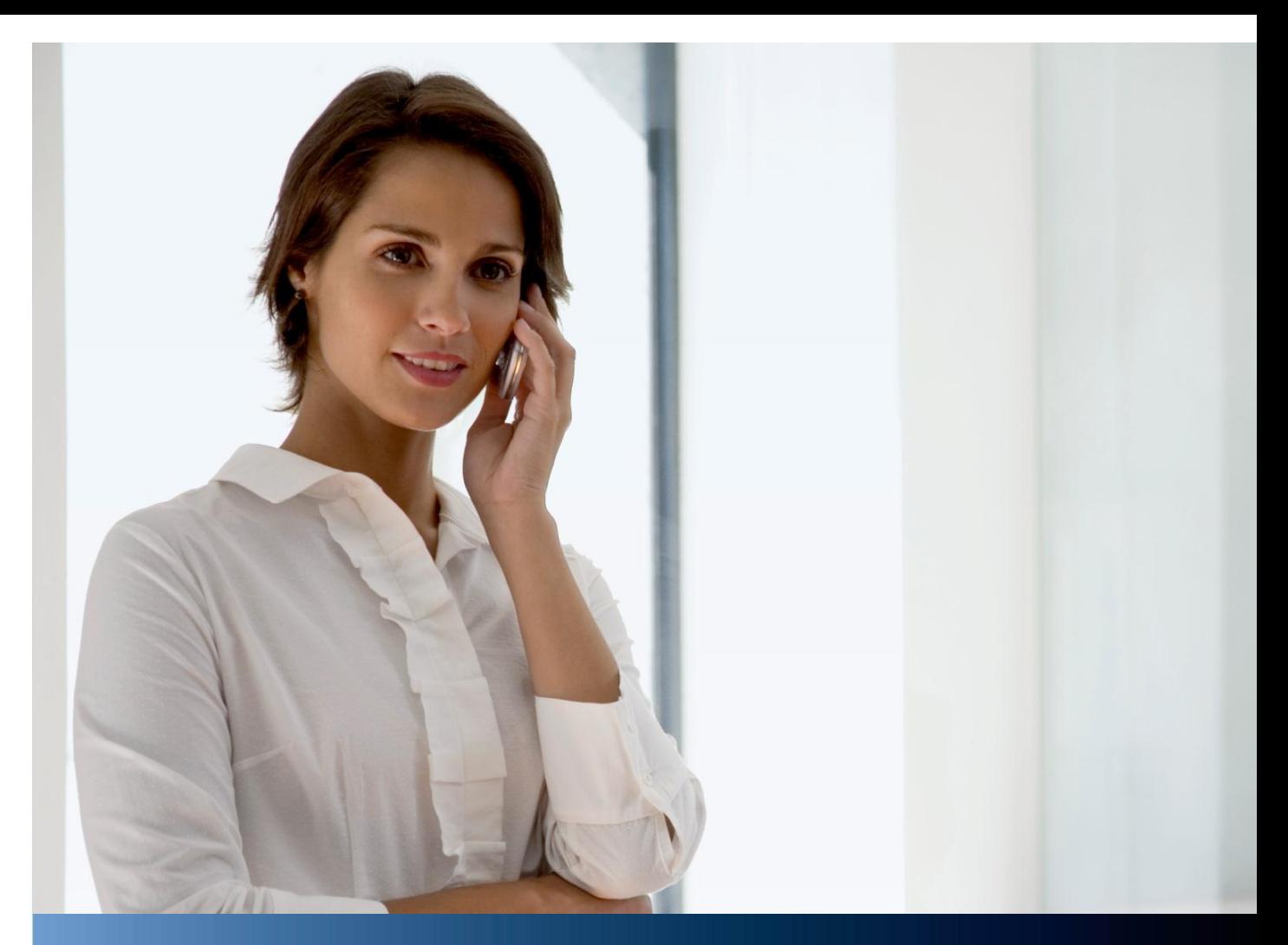

**Mémo utilisateur AMC 4 pour BlackBerry**

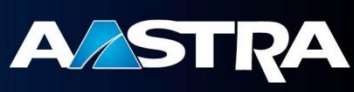

# **Content**

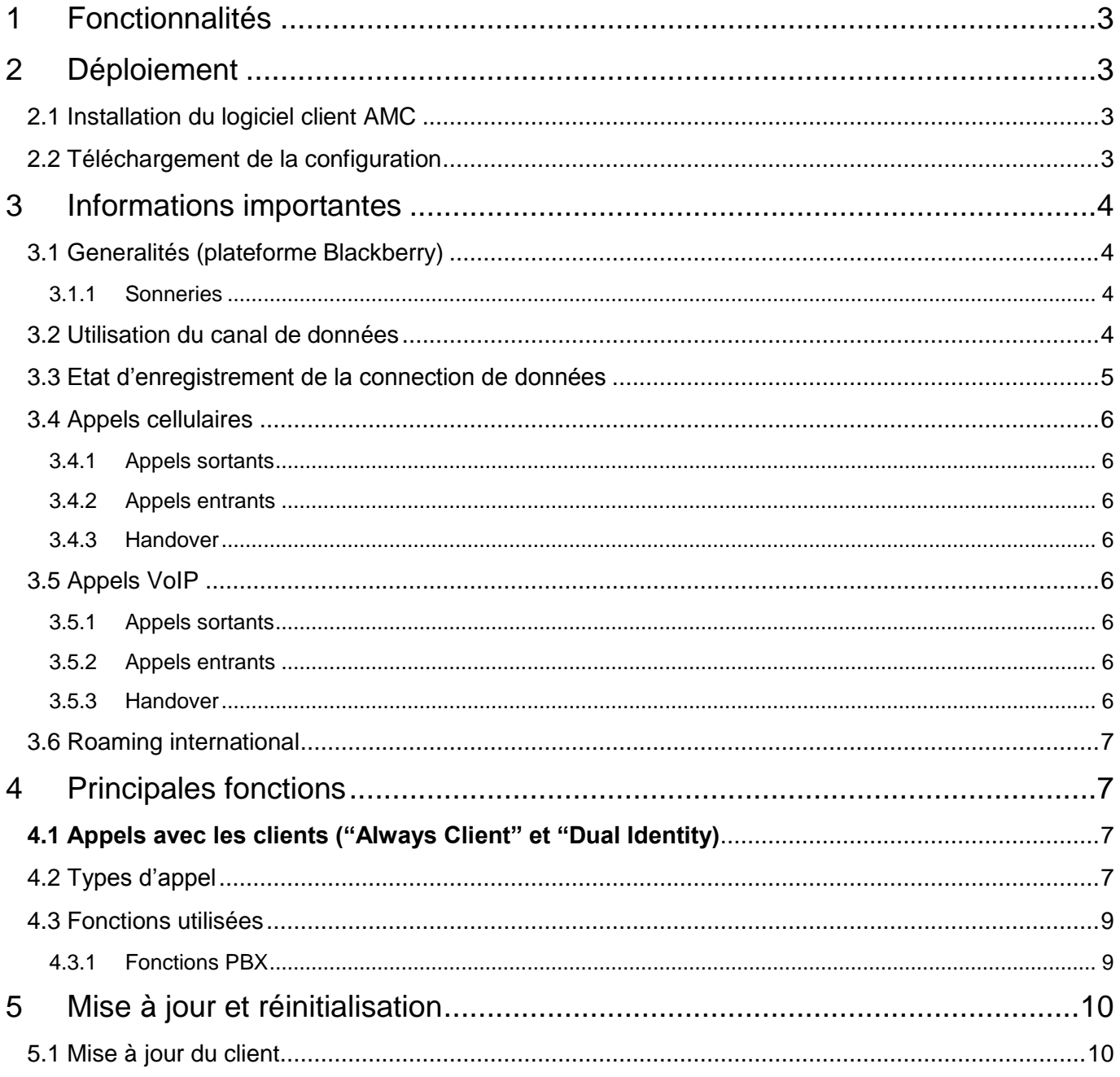

# <span id="page-2-0"></span>**1 Fonctionnalités**

Votre application Aastra Mobile Client AMC ("client" dans la suite document) rend disponible une grande variété de services de communication qui sont normalement offerts par différents téléphones (téléphone mobile, téléphone de bureau) ou applications. Ci-dessous les fonctionnalités offertes :

- Intégration des réseaux mobiles dans votre infrastructure de communication d'entreprise: tous les appels entrants et sortants seront acheminés via votre iPBX d'entreprise.
- Accès depuis le mobile aux fonctionnalités de l'iPBX (fonctions en communication et hors communication) ainsi qu'à la messagerie vocale entreprise.
- Voix sur IP (VoIP) via Wi-Fi ainsi que via le réseau de données cellulaires (3G)
- Réduction des coûts pour les communications cellulaires avec la fonction Mobile Least Cost Routing (MLCR)
- Communications unifiées : accès à l'annuaire d'entreprise, fonctions Chat et Présence via une interface utilisateur unique.

# <span id="page-2-1"></span>**2 Déploiement**

## <span id="page-2-2"></span>**2.1 Installation du logiciel client AMC**

Il y a 2 alternatives pour installer le client sur votre téléphone mobile / smartphone:

**App World:** Si votre entreprise n'utilise pas de BES (Blackberry Enterprise Server) la méthode d'installation la plus simple est en téléchargeant l'application depuis le « Blackberry App World ». Recherchez « Aastra Mobile Client AMC » et installer l'application. Le logiciel client AMC est gratuit. Si vous ne trouvez pas le client pour votre Blackberrry, contacter votre administrateur pour vérification de compatibilité.

**BES:** Si votre entreprise utilise un BES, le client AMC a été probablement pré-installé sur votre Blackberry. Dans ce cas, sauf information contraire, vous n'avez pas d'action à faire. Il est possible que vous deviez confirmer la politique de sécurité au premier démarrage de l'application, cela dépend de la configuration du BES.

## <span id="page-2-3"></span>**2.2 Téléchargement de la configuration**

La configuration de votre client est automatiquement téléchargée au premier démarrage de l'application. Avant d'ouvrir l'application :

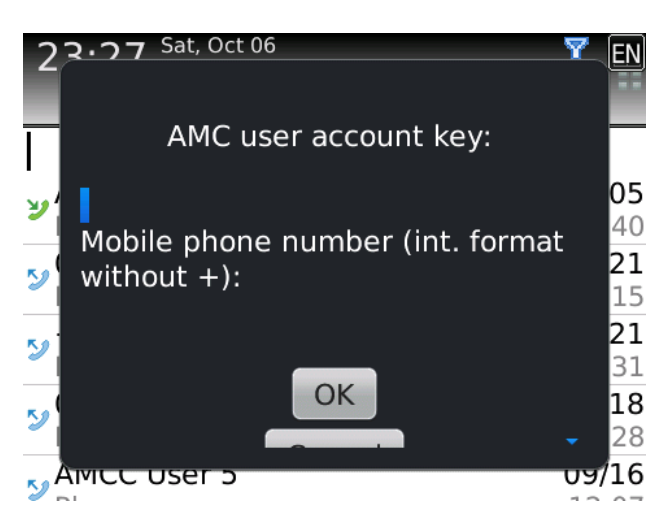

1. Vérifiez qu'un canal de données (Wi-Fi ou 3G) est disponible (voir paragraphes 3.2 et 3.3).

Quand vous démarrez l'application, un pop-up apparaîtra (voir impression écran à gauche):

2. Entrez votre "**clé compte utilisateur AMC** » mise à disposition par votre administrateur. Si vous n'avez pas eu de clé. Laissez le champ vide et cliquez **OK**.

3. Entrez votre n° de GSM. précédé du préfixe international (ex 003358…)

4. Appuyez sur "**OK**" pour commencer le téléchargement de la configuration.

Après le téléchargement et un redémarage, toutes les données de configuration fournies dans le système seront sauvegardées et appliquées à votre client.

Cette méthode de déploiement peut ne pas être utilisée par votre administrateur système! Contactez-le si aucun menu contextuel n'apparaît, si le client n'est pas configuré, ou s'il y a des erreurs pendant le processus.

# <span id="page-3-0"></span>**3 Informations importantes**

## <span id="page-3-1"></span>**3.1 Generalités (plateforme Blackberry)**

## <span id="page-3-2"></span>**3.1.1 Sonneries**

Le profil de sonnerie par défaut "Normal" configure les notifications d'applications tierces (comme le client) en mode "Silence". Si le client en mode VoIP ne sonne pas, le profil de sonnerie est probablement à "Normal" et doit être modifié manuellement. Pour ce faire, aller dans le sous-profil "Autres applications - Notifications" dans le profil que vous souhaitez utiliser. Vous trouverez dans ce menu les paramètres "Appel Client AMC" et "Notifications client AMC". Cette option peut aussi être utilisée pour assigner une sonnerie spécifique au client.

### **Mise à jour du firmware**

Il est recommandé de mettre à jour régulièrement le firmware de votre Blackberry. Après mise à jour avec l'outil Blackberry Desktop Manager, la configuration de votre client sera perdue et devra être re-téléchargée (voir 2.2).

Contacter votre administrateur pour recharger la configuration initiale via l'option Redirect Server.

## <span id="page-3-3"></span>**3.2 Utilisation du canal de données**

Un canal de données doit être disponible pour utiliser toutes les fonctions du client en communication. Les fonctions qui nécessitent un canal de données sont par exemple le Dual Mode (GSM/Wi-Fi), l'accès à l'annuaire entreprise, établissement rapide d'appel, la Voix sur IP (VoIP) et l'affichage du nom de l'appelant.

Sur Blackberry les fonctions en communications sont disponibles même en absence de connexion de données. La restriction est qu'il n'y a pas de retour d'information concernant l'état d'appel, par exemple s'il est en attente ou non, etc. A noter que, pendant un appel établi, la qualité de la communication peut varier. En conséquence, les fonctions disponibles peuvent varier pendant une communication.

A noter que l'utilisation générale du canal de données est gérée par le système d'exploitation (iOS) du téléphone. En conséquence, l'autorisation ou non de l'utilisation du canal de données peut seulement être paramétré via les réglages natifs au téléphone. C'est le cas particulièrement, mais pas exclusivement, pour l'utilisation descanauxde données en roaming (à l'étranger).

La politique d'utilisation du canal de données peut être configurée au niveau du client dans les *Paramètres>>Mode réseau*. Un icône d'enregistrement vert (VoIP) ou bleu (signalisation uniquement) indique un enregistrement réussi de l'application vers le contrôleur (voir 3.3). Pour le *Signal GPRS*, les paramètres suivants sont disponibles:

- *Désact*.: pas d'échange de données.
- *GPRS Minimal*: utilisation du canal de données à la demande, autorise uniquement les requêtes HTTPS, le client ne s'enregistre pas..
- *GPRS Local Network*: autorise l'utilisation du canal de données uniquement sur le réseau de votre opérateur, le client s'enregistre automatiquement sur le contrôleur (sauf en roaming); si vous êtes connecté sur le réseau d'un autre opérateur, le client limite l'utilisation des données à la configuration « *Minimal* ».
- *GPRS Dynamique*: autorise l'utilisation du canal de données pour toutes les fonctions quelque soit le réseau sur lequel vous êtes connecté (enregistrement, HTTPS).
- De Plus, l'option " *GPRS Dynamic VoIP*" permet l'utilisation de données à la demande y compris VoIP sur 3G.

Les paramètres les plus appropriés sont normalement préconfigurés par votre administrateur.

.

.

#### <span id="page-4-0"></span>**3.3 Etat d'enregistrement de la connection de données**

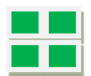

Indique qu'il y a une connexion disponible pour la VoIP. Cette connexion est une connexion Wi-Fi ou cellulaire.

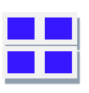

Indique qu'il y a une connexion data établie pour les fonctions. A noter que ce type de connexion implique du trafic de données.

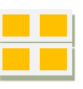

Apparaît durant l'enregistrement sur le contrôleur AMC.

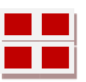

Apparaît si l'enregistrement a échoué. Cela peut être cause par une clé utilisateur erronée. Contacter votre administrateur si le problème persiste.

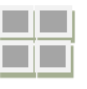

Indique qu'il n'y a actuellement aucune connexion de données disponible, donc aucun enregistrement au système possible. Quand une connexion de données devient disponible, le client peut s'enregistrer de nouveau sur le système s'il est configuré à cet effet. Notez que l'enregistrement dans le système est nécessaire pour la configuration d'appel rapide.

## <span id="page-5-0"></span>**3.4 Appels cellulaires**

#### <span id="page-5-1"></span>**3.4.1 Appels sortants**

- Si le client n'est pas enregistré en VoIP (icône bleue, jaune, rouge ou gris), chaque appel sortant sera acheminé via le réseau cellulaire. Mais ces appels aussi seront acheminés à travers votre réseau d'entreprise.
- **Si vous entendez des tonalités d'attentes** et que la durée d'établissement d'appel est très longue, la connexion du canal de données au système a dû échouer. L'appel finira par s'établir, dans un mode de repli dans lequel le numéro de destination est transmis via DTMF. Si cela arrive de façon régulière ou tout le temps, merci de contacter votre administrateur.
- Si aucune connexion de données n'est disponible pour un appel, il n'y aura aucune fonction possible durant l'appel. Une connexion 2G n'est pas suffisante pour transmettre des données pendant un appel actif. Notez que même pendant un appel actif vous pouvez revenir sur une connexion 2G, ou récupérer la connectivité 3G. En conséquence, la disponibilité de fonctions peut varier pendant un appel.

### <span id="page-5-2"></span>**3.4.2 Appels entrants**

Le client affiche l'identification de l'appelant (le numéro et/ou le nom) si un canal de données est disponible et si le numéro du MTC (Mobile Terminated Call) a été renseigné par votre administrateur. A noter que la connexion de données doit être établie avant que l'appel soit présenté! Ceci inclut aussi n'importe quelles informations supplémentaires, par exemple l'Identification de l'appelant fournie par l'annuaire d'entreprise du iPBX.

Autrement, l'Identification de l'appelant peut être transmise via la signalisation cellulaire si supporté par votre iPBX ("CLIP no screening trunk"). Contacter votre administrateur pour plus de détails sur cette procédure.

### <span id="page-5-3"></span>**3.4.3 Handover**

Si un point d'accès WiFi (l'AP) de qualité suffisante est à portée, Le client "bascule" automatiquement l'appel sur le WiFi. A noter, que ce « handover » est uniquement effectué si le client est actif et au premier plan. Cette opération peut aussi être réalisée manuellement via l'écran d'appel. L'icône d'enregistrement dans la barre d'état supérieure sera alors vert pour indiquer le mode de connexion VoIP.

.

## <span id="page-5-4"></span>**3.5 Appels VoIP**

En plus de ses fonctions (identiques aux connexions de données cellulaires), la VoIP (WiFi) apporte la gratuité de la téléphonie. Merci de noter que des coûts supplémentaires peuvent survenir, afférents à l'utilisation des données dans les réseaux cellulaires et les réseaux de données cellulaires.

#### <span id="page-5-5"></span>**3.5.1 Appels sortants**

Les appels VOIP ne pourront avoir lieu que lorsque l'icône sera verte.

#### <span id="page-5-6"></span>**3.5.2 Appels entrants**

Le client viendra au premier plan sur un appel VoIP entrant. Ce fonctionnement est quasiment identique à un appel cellulaire entrant classique.

.

#### <span id="page-5-7"></span>**3.5.3 Handover**

Si la force du signal de la borne Wi-Fi diminue à un point où la qualité de voix devient trop mauvaise, le client bascule l'appel sur le réseau cellulaire. Ceci peut aussi être réalisé manuellement dans le menu **En communication**.

 $\boxtimes$ Les handovers automatiques doivent être activés dans la configuration du client (Menu : Paramètres divers >> Paramètre du handover). Contacter votre administrateur pour plus de renseignements.

Un appel en sourdine en Wi-Fi sera réactivé par l'OS du mobile lors du basculement aux réseaux cellulaires!

## <span id="page-6-0"></span>**3.6 Roaming international**

Les appels peuvent être faits avec le mode rappel automatique si celui-ci est configuré dans les paramètres MLCR. Effectuez les appels normalement et suivez le menu.

# <span id="page-6-1"></span>**4 Principales fonctions**

Le client vous permet de profiter de toutes les données cellulaires disponibles et des réseaux WiFi.

### **4.1 Appels avec les clients ("Always Client" et "Dual Identity)**

<span id="page-6-2"></span>Continuez à faire des appels avec votre téléphone portable/smartphone en utilisant l'interface graphique ("**Numérotation native**"), ou en laissant le client "Les prendre en charge". La fonction Préférence d'Appel (le Menu **>Réglages>Préférence Appel**) permet de gérer quels appels sont pris en charge par le client.

Les options suivantes sont disponibles :

- "**Dual Identity**": les appels avec la numérotation native ne seront pas automatiquement pris par le client.
- "**Always Client**": tous les appels sont pris en charge par le client y compris ceux réalisés par la numérotation native).

### <span id="page-6-3"></span>**4.2 Types d'appel**

Votre client offre les options suivantes pour effectuer des appels sortants:

- **Appel** : Avec ce type d'appel, tous les appels seront acheminés selon les paramètres du client, c'est-à-dire suivant l'acheminement définit par votre administrateur (MLCR permet de choisir des types d'appel automatiquement pour certains numéros).
- **Callback**: Ce type d'appel transforme un appel sortant en appel entrant, c'est à dire que vous devez impérativement accepter l'appel entrant pour joindre votre correspondant. En utilisant le "Callback" les appels sont acheminés différemment par rapport à un appel normal. Cette fonction réduit les coûts quand vous effectuez un appel de l'étranger (renseignez-vous auprès de votre administrateur pour plus d'informations).
- **Call-through**: Les appels sont routés par le système ("Numérotation iPBX").
- **Appel Direct**: Les appels ne passent pas par l'iPBX. Ils sont effectués directement via votre fournisseur d'accès externe.
- **Anonyme**: pour masquer l'identification de l'appelant. Ce type d'appel n'est disponible que s'il a été préconfiguré par votre administrateur.

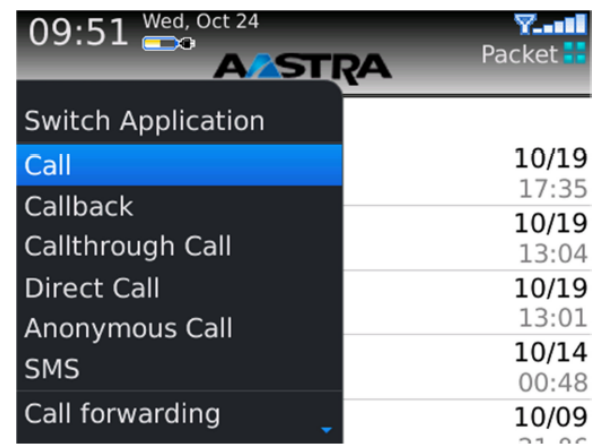

Suivez ces étapes pour utiliser le type d'appel désiré :

- 1. Entrer un numéro ou sélectionner un contact
- 2. Ouvrir le menu des options
- 3. Ensuite choisissez le type d'appel désiré :
	- **Appel**
	- **Rappel**
	- **Call-trough**
	- **Appel Direct**
	- **Anonyme**

.

**Note** : Si vous annulez un rappel automatique, l'appel peut à nouveau être présenté plus tard par le système sur votre téléphone portable. Acceptez cet appel et raccrochez immédiatement pour complètement annuler le rappel. Selon votre configuration, le rappel peut être redirigé vers votre messagerie vocale si vous refusez l'appel.

### <span id="page-8-0"></span>**4.3 Fonctions utilisées**

#### <span id="page-8-1"></span>**4.3.1 Fonctions PBX**

#### **Fonctions en cours de communication**

Les fonctions durant un appel comme le "transfert", la "consultation", etc… peuvent être accessibles automatiquement sur l'écran d'appel si un canal WiFi ou 3G est disponible.

#### **Fonctions hors-communication**

Ci-dessous les principales fonctions iPBX disponible dans l'onglet « Fonctions » :

- **Renvoi d'appel**: Configure le numéro vers lequel les appels doivent être redirigés (immédiat, sur non réponse, sur occupation). Renvoyez l'appel avec le bouton On/Off avec "Annuler Renvoi d'Appel".
- **DnD** (Ne pas déranger): les appels entreprise ne seront plus présentés si cette option est activée..
- **Echange de SIM**: Activer une carte SIM pour votre compte utilisateur (doit être connu par le système, contactez votre administrateur si ce n'est pas le cas).
- **Messagerie vocale**: Appelez votre messagerie vocale d'entreprise en choisissant cette option. La présence de messages déposés sera aussi affichée dans l'écran d'accueil.

#### **Chat and Presence**

Certains paramètres doivent être configurés pour pouvoir utiliser l'option Chat. Contactez votre administrateur.

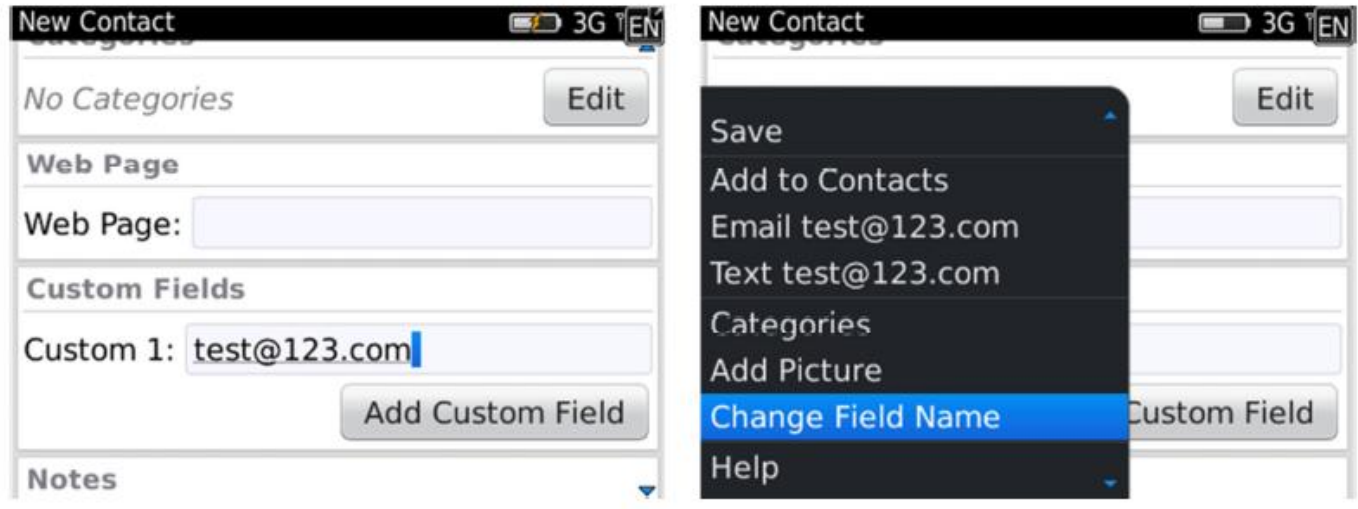

Du contact correspond au domaine de l'hôte messagerie instantanée par défaut et s'il est aussi un utilisateur du client (les invitations doivent être confirmées d'abord si un client de chat est utilisé). Si l'adresse électronique ne correspond pas, un ID messagerie instantanée doit être ajouté à l'annuaire natif. Suivez ces étapes :

- 1. Ouvrez l'annuaire
- 2. Ouvrez le contact
- 3. Sélectionnez « **Editez** »

AMT/PUD/TLA/0022/1/1/FR 9

4. Sélectionnez « **Ajouter une entrée** »

- 5. Sélectionnez « **Message instantané** »
- 6. Entrez votre nom d'utilisateur **([nom]@[domaine].[xx])**
- 7. Sauvegardez vos changements.

A noter qu'une fois qu'un contact messagerie instantanée a été ajouté avec le client, il n'est pas possible de la supprimer. Utilisez un PC-chat client pour ce faire.

## <span id="page-9-0"></span>**5 Mise à jour et réinitialisation**

#### <span id="page-9-1"></span>**5.1 Mise à jour du client**

Vous serez notifiés automatiquement si une nouvelle version du client est disponible dans BlackBerry App World. La mise à jour peut également être effectuée par votre administrateur via le serveur BES. Dans ce cas vous recevrez un lien vers le fichier de mise à jour. Les deux options de mise à jour ne nécessitent pas un nouveau téléchargement de la configuration.

#### **5.2 Réinitialisationet et Re-téléchargement de la Configuration**

Il est possible d'effectuer une rapide mais complète réinitialisation avec la configuration usine.

Aller dans l'application AMC.

1. Appuyez sur la touche Options ( ) et ouvrez la section "**Paramètres**"

2. Appuyez à nouveau sur la touche Options (  $\overline{B}$  ) et sélectionnez « Reset usine »

3. Après la réinitialisation, la pop-up initial de téléchargement de la configuration est affiché pour permettre le redéploiement des paramètres.

Une réinitialisation d'usine du client ne doit être effectuée que si votre administrateur vous le demande.